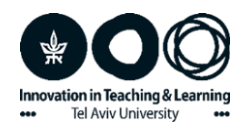

## **יצירת דף עבודה מקוון בForms Google**

מדריך

Forms Google הוא טופס מקוון חינמי, הזמין כחלק מ-Drive Google. הוא מאפשר לכם הוספת טקסט ושאלות נלוות אליו, בצורה של שאלון, או של מבחן. התלמידים מקבלים קישור לטופס המקוון ועונים עליו. תשובות התלמידים נשמרות וניתן לעקוב אחריהן ואף להציגן.

כדי ליצור דף עבודה מקוון ב-Forms Google היכנסו לDrive Google שלכם. לחצו על: חדש ובחרו ב: Forms Google.

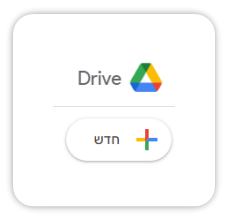

תקבלו טופס ריק. מלאו את כותרת הטופס ותיאור - הנחיות במידת הצורך.

כדי להוסיף פסקה מהטקסט בחרו ב: הוספת כותרת ותיאור (T<sub>T</sub>). תנו כותרת לקטע הטקסט ובתיאור שלו הדביקו את הטקסט. לאחר מכן תוכלו להוסיף שאלות מסוגים שונים – שאלות רבות ברירה, שאלות פתוחות ועוד. באופן כזה תוכלו בכל פעם להדביק לטופס קטע אחר מהטקסט ולהוסיף עליו שאלות.

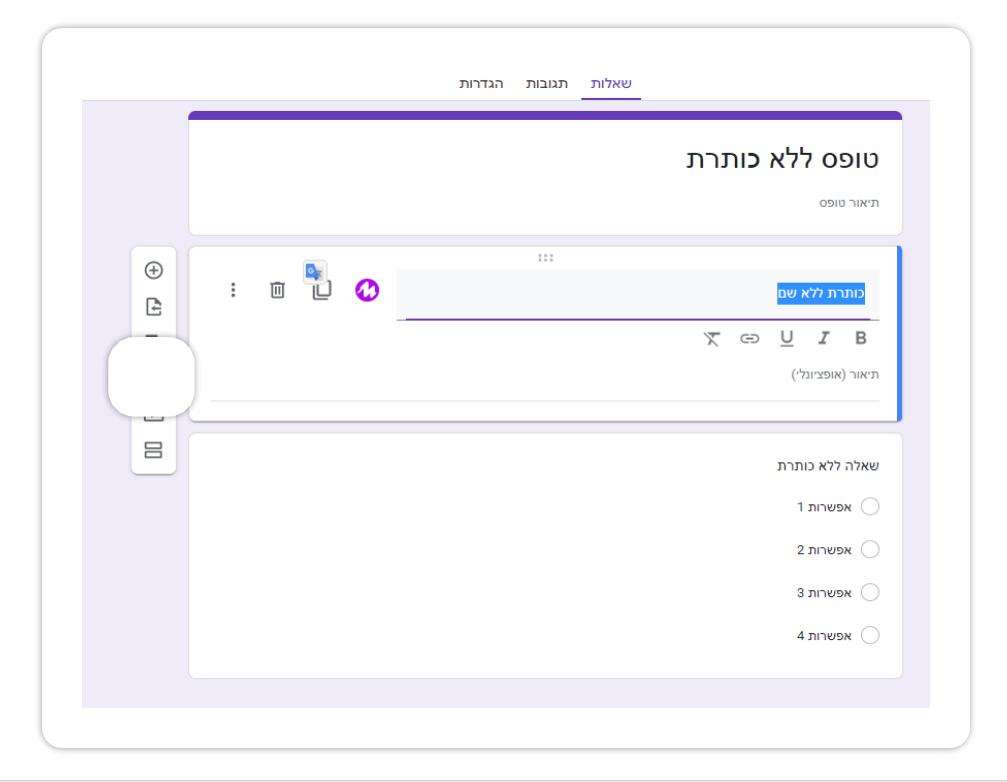

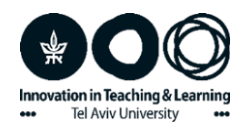

הטופס נשמר אוטומטית ואין צורך לשמור אותו. לסיום, לחצו למעלה על כפתור: שליחה, בחרו באפשרות של קישור, והעתיקו את הקישור שיתקבל. זהו הקישור שהתלמידים יקבלו כדי לענות על הטופס.

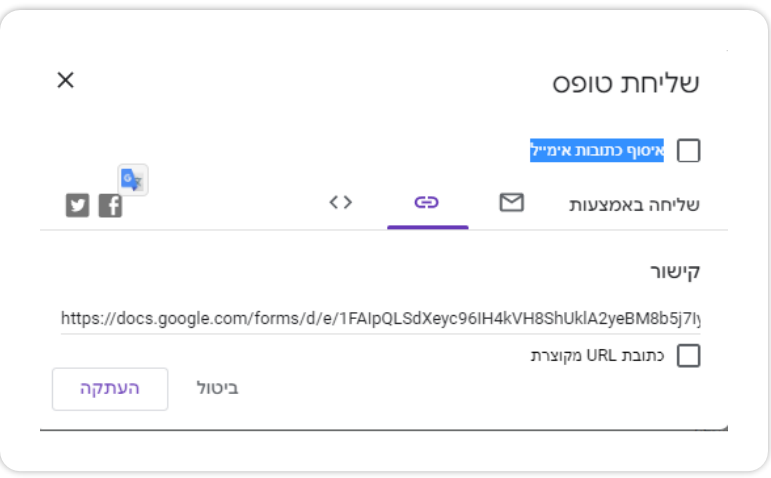

דף עבודה לדוגמה -

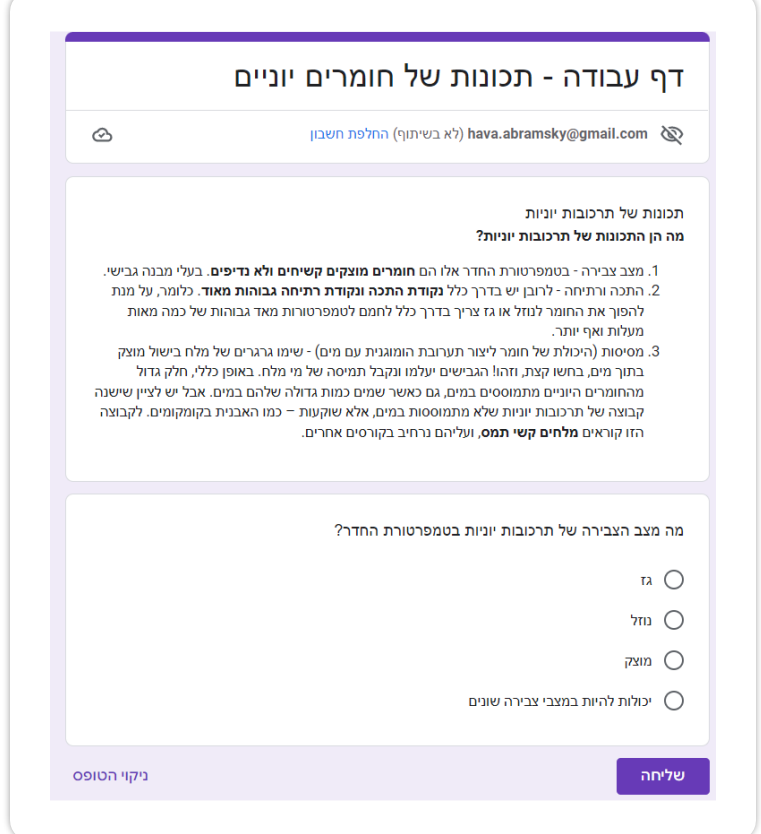